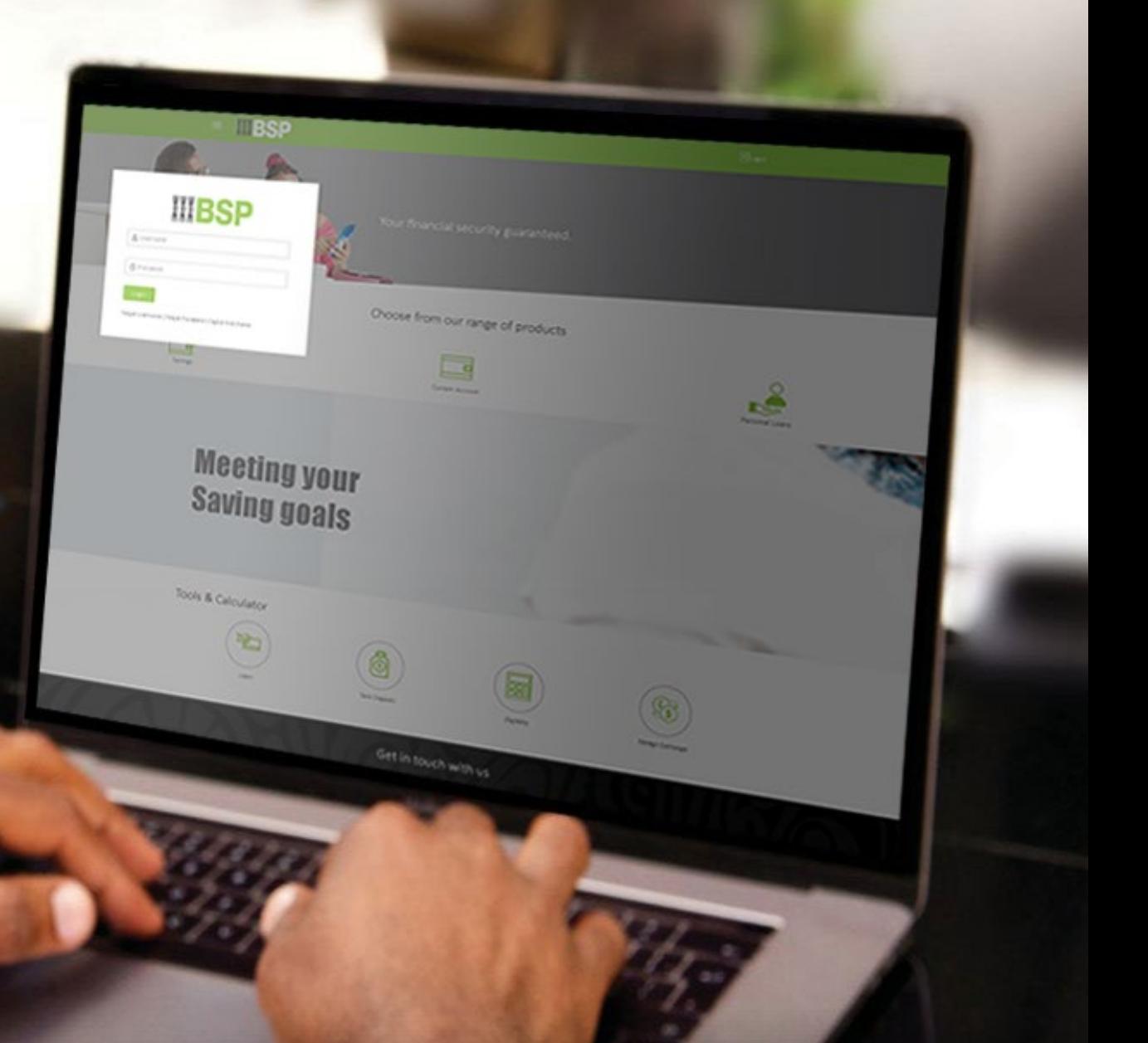

## **BSP INTERNET BANKING** Quick Reference Guide

### **MAKE AN ADHOC (ONE-OFF) SOLAR POWER PAYMENT**

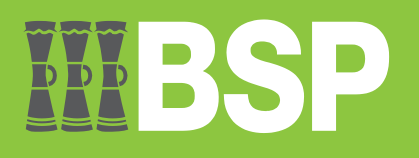

#### **Quick Reference Guide: Make an ad-hoc (one-off) Solar Power Payment**

# DDD

#### **Use this Quick Reference Guide to:**

Make a one-off Solar Power Payment.

#### **Make a one-off Solar Power Payment**

Use the **Adhoc TopUp** function to make a one-off Solar Power payment.

- 1. Select the **three lines** to access the toggle menu
- 2. Select **Utility Payments**
- 3. Select **TopUp Services**
- 4. Select **Adhoc TopUp**

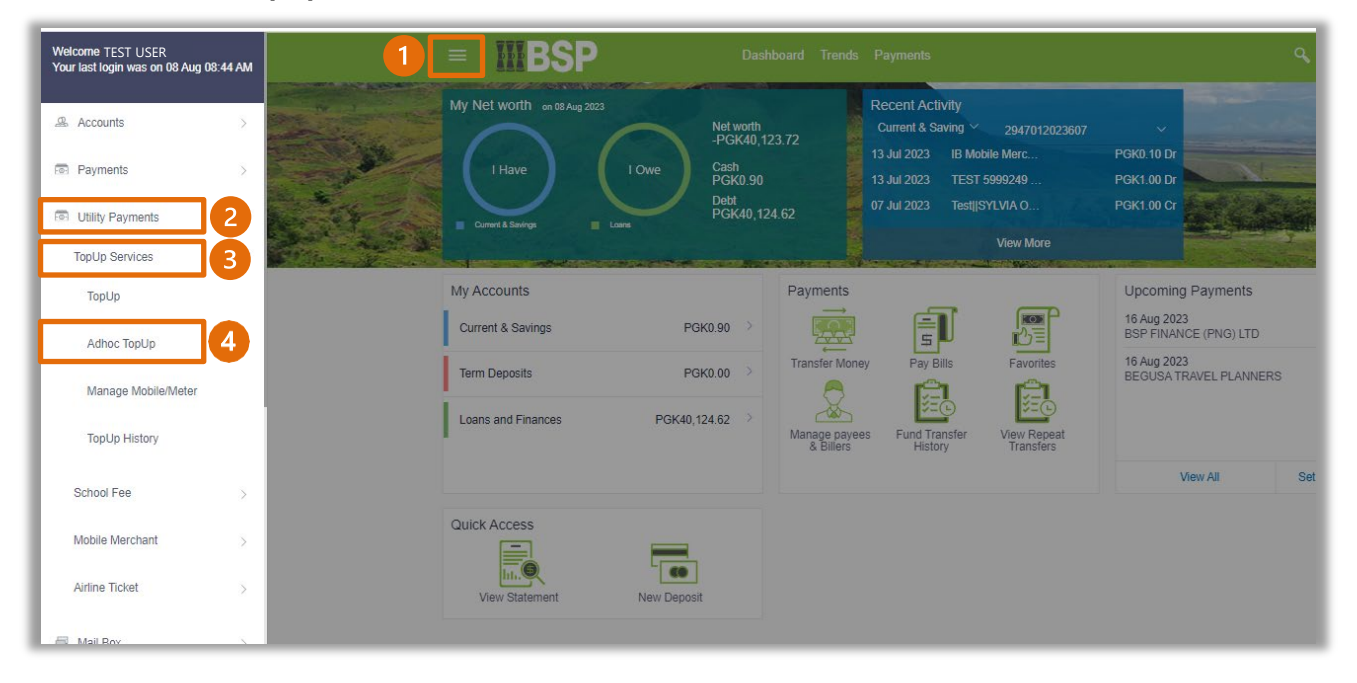

#### **Quick Reference Guide: Make an ad-hoc (one-off) Solar Power Payment**

You're now on the **Manage mobile/meter** screen. Use the following steps to add a new Solar Power payee.

- 1. Select **Solar Power**
- 2. Select the **Solar Power Provider** from the drop-down menu
- 3. Enter the **Meter Name**
- 4. Enter the **Meter Number**
- 5. Select the **Payment Account** from the **Transfer From drop-down** menu
- 6. Enter the payment amount
- 7. Select **Pay**

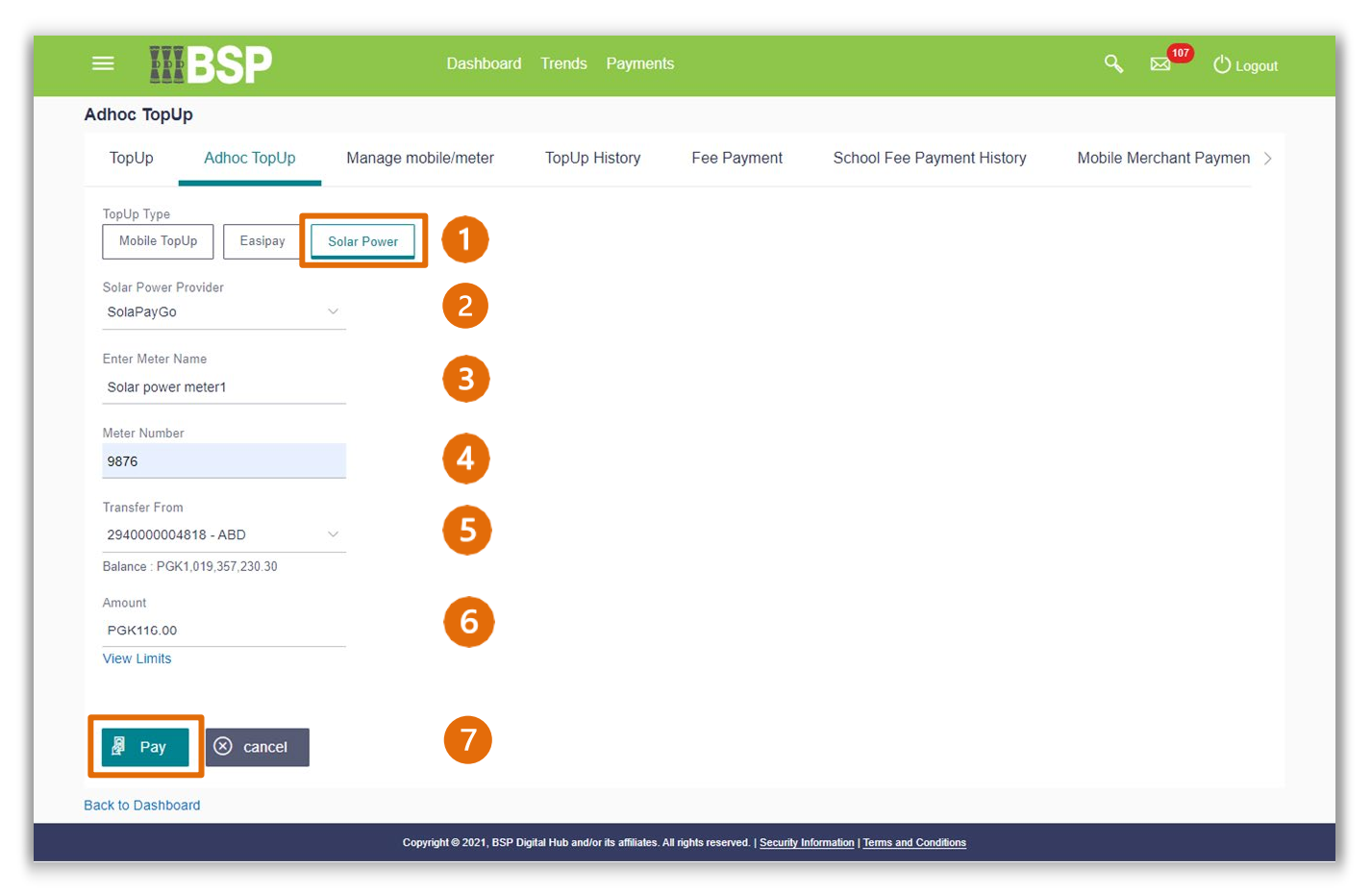

#### **Quick Reference Guide: Make an ad-hoc (one-off) Solar Power Payment**

8. If the payment details are correct, select **Confirm**. If not, select **Back** to revise the information or **Cancel** to exit the screen

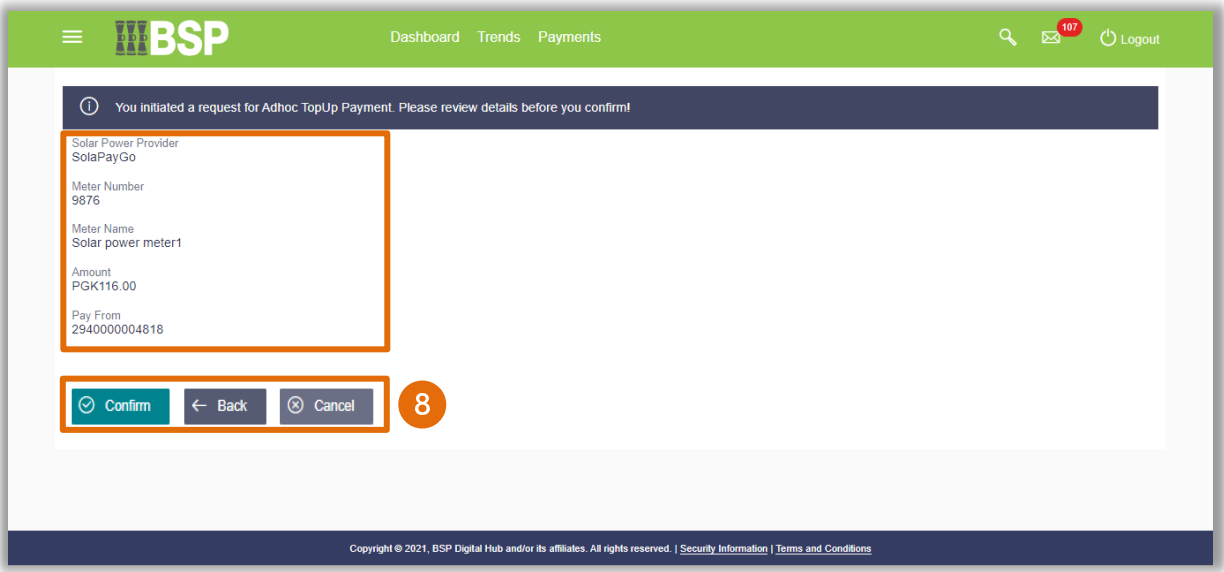

#### **Payment Verification**

Verify your payment using your preferred verification method when registering for BSP Internet Banking:

#### **Option 1 - Mobile and Email Verification**

A verification code will be sent to your registered mobile number and email address.

- 1. Enter the verification code in the designated space
- 2. Select **Submit**

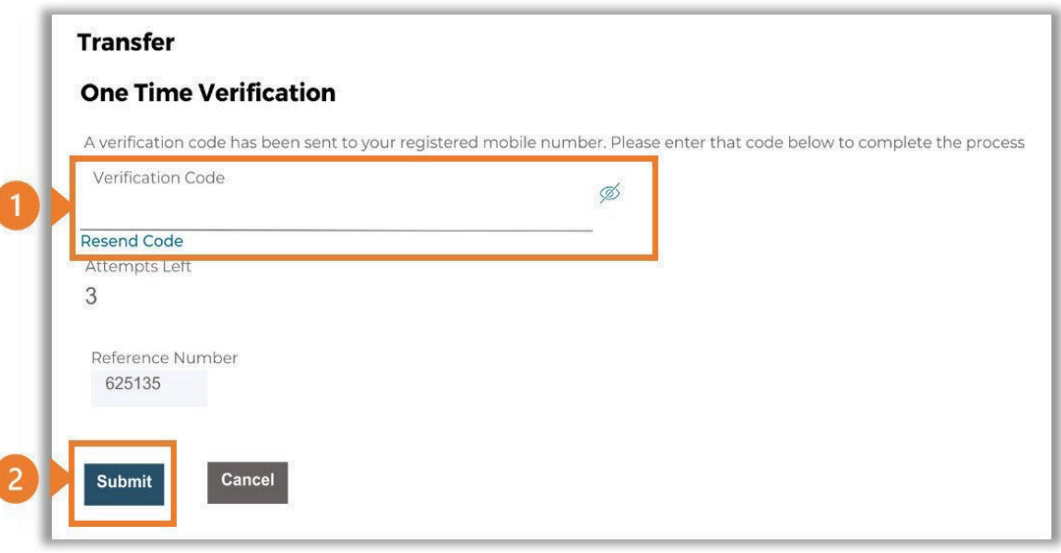

#### **Option 2 – Soft Token Verification**

Using the **BSP PNG PaySecure App** on your mobile device to generate a One Time Password (OTP).

- 1. Enter the One Time Password (OTP) into the **One Time Password** field
- 2. Select **Submit**

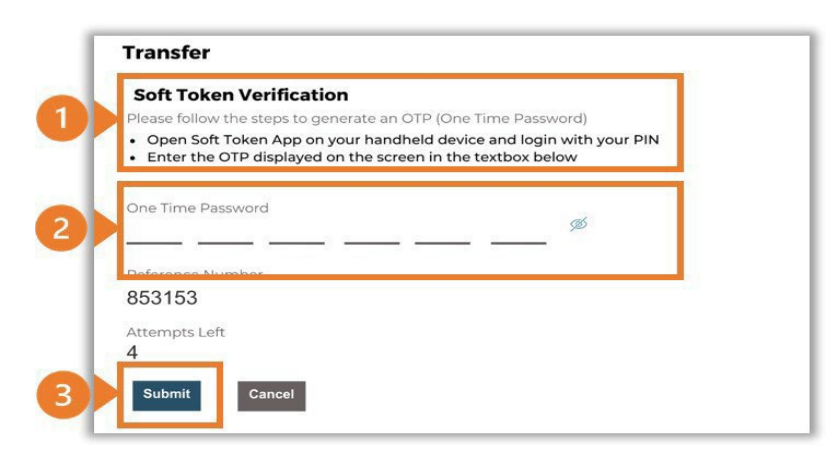

#### **Option 3 – Security Question**

Answering one of five (5) security questions.

- 1. Answer the question
- 2. Select **Submit**

Note: If you answer incorrectly, another question will be displayed. Repeat the above steps.

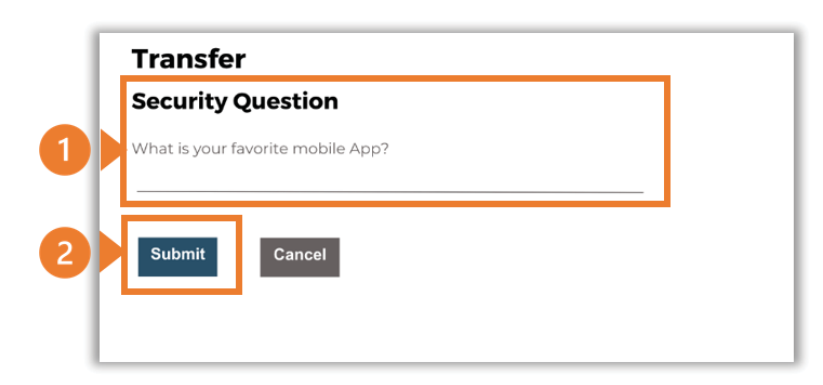

Once the verification process is complete, the confirmation screen indicates a successful payment.

1. Select **Download E-Receipt** to download your Solar Power Payment receipt

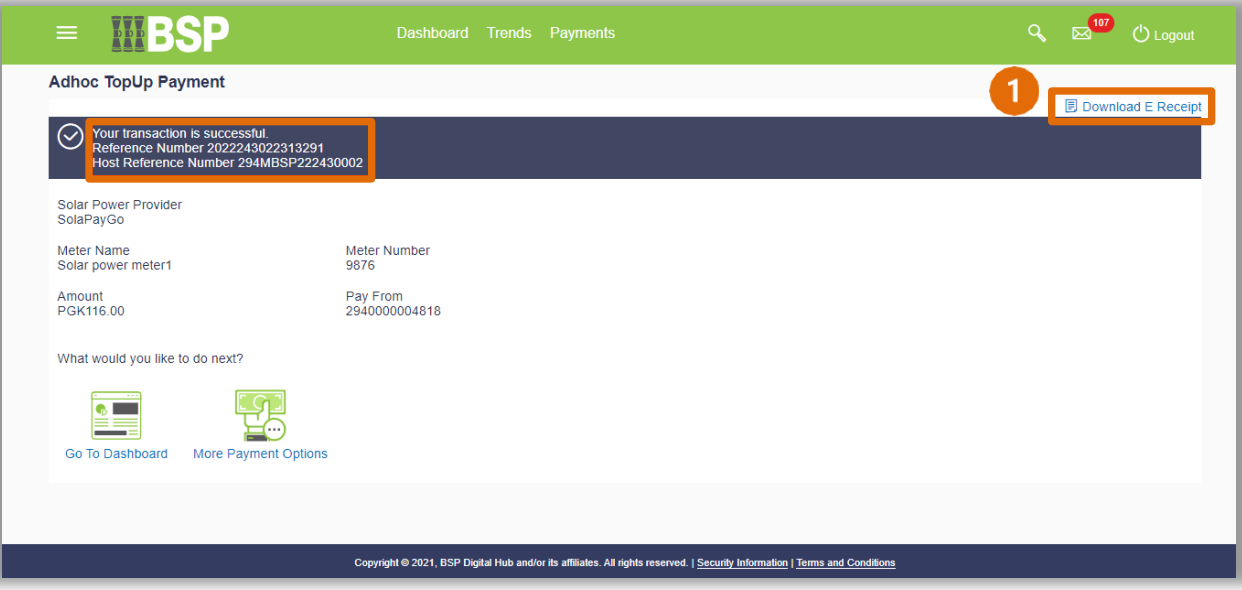

#### **Additional Support**

Please contact the BSP Customer Call Centre: **Phone:** (+675) 320 1212 or 7030 1212 **Email: [servicebsp@bsp.com.pg](mailto:servicebsp@bsp.com.pg)**

#### **Disclaimer**

The accounts used in this guide are fictitious and contain non-customer data.

#### **Copyright Information**

All rights reserved world-wide under international copyright agreements. No part of this document can be reproduced, stored in a retrieval system, or transmitted in any form or by any means, electronic, mechanical, photocopying, recording, or otherwise without the prior written permission of BSP Financial Group Limited.